# **Search and Replace Help Index**

**Search and Replace is a Search (grep) utility you can use to find a given string in**  multiple files. In the registered version, you can replace some, all or none of **these strings with another string.    A touch button allows you to change the date**  and time of the files you specify. The Search Results list allows you to view the **file using the associated viewer or the context of the line where the string was found (see** Search and Replace for Windows main dialog**).**

#### **How to... Start a search** Enter (or select from combo boxes) a search string, one or more file masks and a path. Then click Search. For more information see Search and Replace for Windows main dialog. **Start a replace (registered version only)** Enter (or select from combo boxes) a search string, a replace string, one or more file masks and a path. Then click Search & Replace. For more information see Search and Replace for Windows main dialog. **Find Files only** Enter one or more file masks and a path. Do not enter a Search String (or blank it out). Then click Search. For more information see Search and Replace for Windows main dialog. **Touch Files** Enter (or select from combo boxes) one or more file masks and a path. You will be prompted for a date and time to use for all the files. **Change Options** Click the Options button (see Options dialog). Among the options you can change are the colors to use for display, how often to prompt during replaces, a file(or printer) to write the output to, number of items to save in the combo boxes, etc. **View the Context of a Search Result** Double-click the Search Result or click the right (left for left-handers) mouse button and use the pop-up menu.    Binary files cannot be viewed at this time. Registered version allows you to edit the file. To open the file using the associated program, double-click the Processing file... line in the Search Results or click the right (left for left-handers) mouse button and use the popup menu.

# **Main Menu**

Action Menu Edit Menu View Menu

# **Commands**

Search and Replace for Windows main dialog Options dialog Touch dialog About dialog

Ordering Information License Information

**Copyright 1993-1996 Funduc Software Inc.**

# **Actions Menu**

### **Search**

Select this item to start a search.

### **Search and Replace**

We recommend that if you use this feature you also enter a backup path in the Options dialog. Select this item to start a search and replace.

### **Touch**

Select this item to touch the files found using the mask(s) provided in the specified directory.

## **Exit**

Select this item to exit the application.

## **Edit Menu**

### **Copy Search Results**

Select this item to copy the Search Results (if any) to the clipboard. If the Search Results list contains nothing, this item is not available.

### **View Menu**

#### **Open with Associated File**

Select this item to open the current line in the Search Results (if any) using the associated viewer. If no viewer is associated with that file extension, the default viewer (configurable in the Options dialog is used (default is NOTEPAD.EXE). . The line where the focus is (marked by a thin rectangle) on the Search Results list is used to determine which file to open. If the Search Results list contains nothing, this item is not available.

#### **Contents**

Select this item to view the current line in the Search Results (if any) and several lines before and after it using the View Context dialog. The line where the focus is (marked by a thin rectangle) on the Search Results list is used to determine which line to show.

### **Options**

Select this item to display the Options dialog.

## **Search and Replace for Windows dialog box**

#### **Basic Functionality**

The Search and Replace for Windows Utility allows you to search (and replace it with another string if you wish) for a given string in a set of files you specify on a path you specify. You can also use the application as a file finder by not entering a Search String.

The dialog box is sizable, maximizable and minimizable for your convenience.

The found strings and the files they are found in are clearly displayed in a list box using a custumizable color.

#### **Search String field**

Enter the string to search for in this field or select a previous search string from the combo list. Your last few search strings are saved for you by the application and you can find them in the combo box list. If you do not enter a Search String, the File Mask and Path fields will be used to execute a File Find, with the results displayed in the Search Results list.

#### **Replace String field**

Enter the string to replace with in this field or select a previous replace string from the combo list.

Your last few strings to replace are saved for you by the application and you can find them in the combo box list.

#### **File Mask field**

One or more search masks for search files. The masks are those used in the DOS dir command (Examples:

\*.\*;\*.txt;\*.doc;\*.??1). More than one mask can be specified by using a semicolon separator (see

example above). Your last few search file masks are saved for you by the application and you can find them in the combo box list.

#### **Path field**

Path where files to search reside. You may type it by hand, navigate to it by using the Browse button below, or select a previously used path from the combo list. Your last few search paths are saved for you by the application and you can find them in the combo box list.

#### **Search Results List**

The list box containing the Search Results allows you to double-click an item to display the View Context dialog (if double-clicking on a line where the search string is displayed) or Shell the executable associated with it (in File Manager). You can also use the right mouse button to display a menu or use the Ctrl+C key to copy the list box contents to the Clipboard. To change the colors and many other options, click the Options button.

#### **Browse button**

Click to select the path where files to search reside. The Select Path dialog will be displayed to allow you to visually select the path. If the Path field (described above) contains a valid path, it will be your starting path in the Select Path dialog. Otherwise, the current path will be used.

#### **Case sensitive field**

Check this field if you want the search to be case sensitive. Uncheck it if you want to search regardless of case.

#### **Search subdirectories field**

Check this field if you want to search all subdirectories of your path (this will usually slow your search down). Uncheck it if you just want to search the specified path.

#### **Match Whole Word**

Check this field if you want to look for the exact word or phrase specified (enclosed by whitespace). For example, if this option is on and you look for Window, the program will find it in the phrase ...use the **Window** menu... but not in the phrase ...Windows 95.... If this option is not checked, both occurrences will be found.

#### **Search Results list**

Your search results are displayed there. The file name and the strings found are displayed in different colors (if you cannot see them, try changing the colors from the Options dialog).

### **Search button**

Click this button to start a search.

### **Search and Replace button**

We recommend that if you use this feature you also enter a backup path in the Options dialog. Click this button to start a search and replace.

### **Options button**

Click this button to display the Options dialog.

#### **Touch button**

Click this button to touch the files found using the mask(s) provided in the specified directory.

#### **About button**

Click this button to view system information, Ordering Information and licensing information.

#### **Exit button**

Click this button to exit the application.

## **Options dialog box**

#### **Display File Names**

Select All Files Searched to get a notification for every file searched (even if no strings were found).   

Select Only ones with hits to get feedback only from files where the search string was found.

#### **Number of items to save**

Select the maximum number of items to save in the Search String, Replace String, Mask and Path combo boxes.

### **Number of lines to view**

Select the number of items before and after the hit line to view in the View Context dialog.

#### **Show Output to File**

Enter a file name (if no path is specified, the current directory is used) for a file where the list output will be directed. If this field is blank, no file is produced.

#### **If no association use**

Enter a file name for the default viewer (to be used when a file has no association).

### **Found Color Button**

Choose this button to display the Color dialog to select a new color for the found strings in the list.

### **File Color Button**

Choose this button to display the Color dialog to select a new color for the file names where the strings were found.

#### **Search and Replace group**

Select Prompt on all to get a prompt on every string to be replaced in every file. Select Prompt on each file to get a prompt for all occurrences in each file. (If you use this option, you may not realize exactly the context of every string you replace). Select Replace All to not get any prompts at all for all replaces. (If you use this option, you may not realize exactly the context of every string you replace or which files you replace them in until after the operation is finished).

#### **Backup Path and Browse button**

Select a backup path if you want your old files backed up. You may also use the Browse button to select a path, in which case you will see the Select Path dialog.

#### **OK button**

The changes will be made.

### **Cancel button**

The changes will not be made.

## **Touch Dialog**

This window allows viewing and changing the date and time which will be assigned to the files using the masks specified.

### **Date field**

Select the date to be used (in format mm/dd/yy or mm/dd/yyyy).

#### **Time fields**

Select the time to be used (in format hh or hh:mm or hh:mm:ss) and AM or PM (do not use military time).

#### **OK button**

The dates and times will be set for all the files found using the masks specified.

#### **Cancel button**

No files will be touched.

#### **Update button**

The date and time will be refreshed using the current date and time (on the PC clock).

## **Replace Confirmation Dialog**

This window allows several options for replacing the string found:

### **Replace This button**

This occurrence of the found string will be replaced.

### **Replace Rest In File button**

All occurrences of the found string in the file currently processed will be replaced.

### **Replace All Remaining button**

All occurrences of the found string in the file currently processed and the files processed after that will be replaced. No more prompts will be displayed until the end of the operation.

### **Skip This button**

This occurrence of the found string will not be replaced.

### **Skip Rest of File button**

All remaining occurrences of the found string in the file currently processed (including the current one) will not be replaced.

### **Cancel Remaining button**

All occurrences of the found string in the file currently processed and the files processed after that will not be replaced.

#### **Found String List**

The list box containing the Search Results allows you to double-click an item to display the View Context dialog (if double-clicking on a line where the search string is displayed) or Shell the executable associated with it (in File Manager). You can also use the right mouse button to display a menu or use the Ctrl+C key to copy the list box contents to the Clipboard. To change the colors and many other options, click the Options button.

## **About Box**

This window contains system and copyright information. Click the Ordering Info button for Ordering Information or the License Info button for License Information.

## **View Context**

This window allows you to view and change (in the registered version) the lines around where the search string was found.

The number of lines before and after is configurable in the Options dialog (see the Number of Lines to View field).

### **Save button**

The changes will be made (registered version only).

### **Cancel button**

The changes will not be made.

### **Page Up button**

Will display the block of lines above the current block.

## **Page Down button**

Will display the block of lines above the current block.

## **Ordering Information**

Ordering by check: To order by check send this order form and a check to Funduc Software Inc., P.O. Box 530904 Livonia, MI 48153. COMPUSERVE subscribers may register by typing GO SWREG and using the Registration ID 7964. To print this order form, click on Print Topic in the File pull-down menu. Payments must be in US dollars drawn on a US bank or international postal money order in US dollars.

If no disk size is specified with your order, 3.5" diskette will be assumed.

Please check one: E-MAIL(over Internet UUENCODE will be used) \_ 5.25" Disk \_ 3.5" Disk

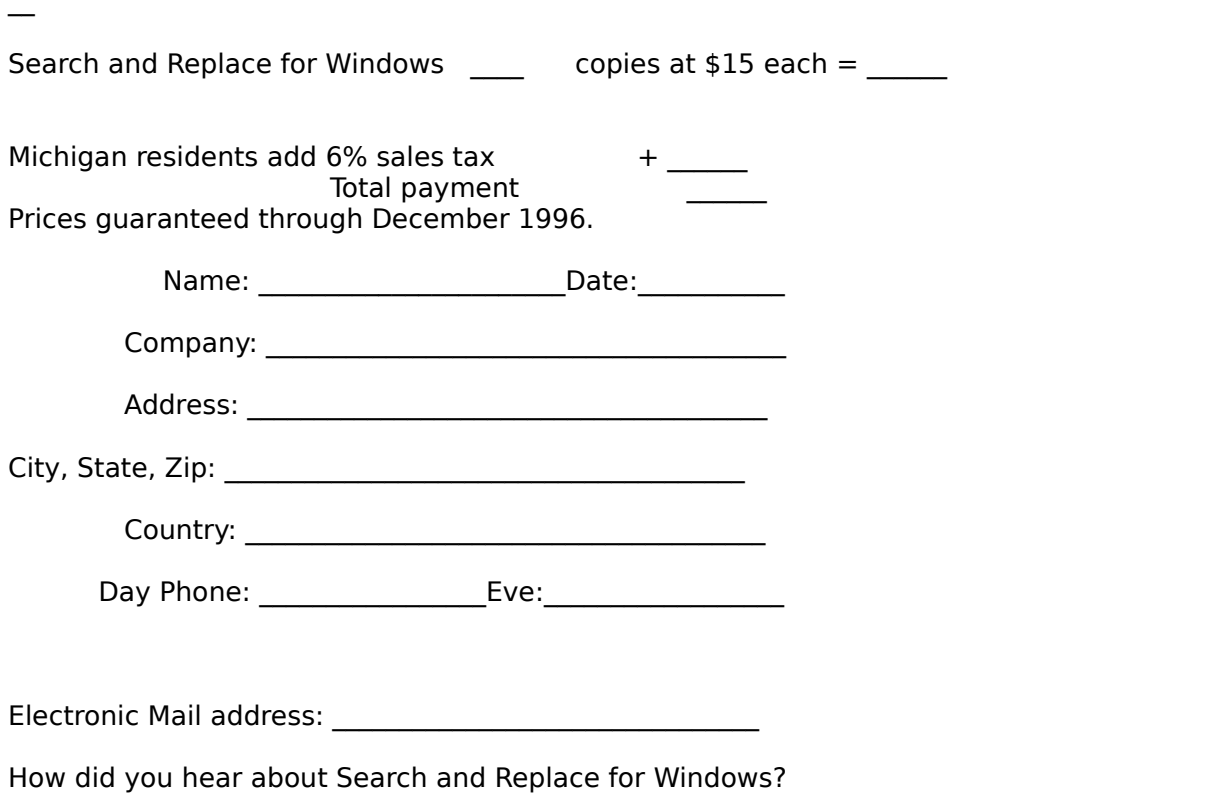

Comments:

### **License Information**

#### Copyright/License/Warranty

For ordering information, see the section Ordering Information.

Search and Replace for Windows Copyright (c) 1993-1996 by Funduc Software Inc. - All rights reserved.

License Agreement and Warranty Disclaimer

You should carefully read the following terms and conditions before using this software. Use of this software indicates your acceptance of these terms and conditions. If you do not agree with them, do not use the software.

#### Shareware Version

You are hereby licensed to: use the Shareware Version of the software for a 21 day evaluation period; make as many copies of the Shareware version of this software and documentation as you wish; give exact copies of the original Shareware version to anyone; and distribute the Shareware version of the software and documentation in its unmodified form via electronic means. There is no charge for any of the above.

You are specifically prohibited from charging, or requesting donations, for any such copies, however made; and from distributing the software and/or documentation with other products (commercial or otherwise) without prior written permission.

Unregistered use of Search and Replace for Windows after the 21-day evaluation period is in violation of federal copyright laws.

#### Evaluation and Registration

This is not free software. This license allows you to use this software for evaluation purposes without charge for a period of 21 days. If you use this software after the 21 day evaluation period a registration fee of \$15 is required. Payments must be in US dollars drawn on a US bank, and should be sent to Funduc Software Inc., P.O. Box 530904 Livonia, MI 48153. COMPUSERVE subscribers may register by typing GO SWREG and using the Registration ID 7964. When payment is received you will be sent a registered copy of the latest version of Search and Replace for Windows.

One registered copy of Search and Replace for Windows may be dedicated to a single person who uses the software on one or more computers or to a single workstation used by multiple people.

You may access the registered version of Search and Replace for Windows through a network, provided that you have obtained individual licenses for the software covering all workstations that will access the software through the network.

#### Governing Law

This agreement shall be governed by the laws of the State of Michigan.

### Disclaimer of Warranty

This software and the accompanying files are sold "as is" and without warranties as to performance of merchantability or any other warranties whether expressed or implied. In particular, there is no warranty for the string Replacing feature.

Good data processing procedure dictates that any program be thoroughly tested with noncritical data before relying on it. The user must assume the entire risk of using the program. Any liability of the seller will be limited exclusively to product replacement or refund of purchase price.

## **Select Path dialog box**

### **Directories**

Select the directory where the files you want to search reside.

### **Drive**

Select the drive where the files you want to search reside.

## **OK button**

The path you selected will be used.

### **Cancel button**

The path will not be changed.

## **Color dialog**

### **Basic Colors**

Basic colors is a palette of the preset colors available for your screen.

Click the color you want to use. Or TAB to the color you want and press the SPACE bar to select it.

### **Custom Colors**

Custom color can be set by the user by using the Define Custom Colors Button. They are selected the same way Basic Colors are.

## **Define Custom Colors Button**

The changes will be made.

## **OK button**

The changes will not be made.

### **Cancel button**

The path will not be changed.

# **No Help Available**

No help is available for this area of the window.

# **No Help Available**

No help is available for this message box.